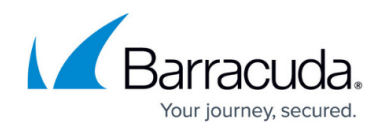

# **How to Run a Federated Search**

#### <https://campus.barracuda.com/doc/41097495/>

This article refers to [Barracuda Message Archiver Legacy Release](http://campus.barracuda.com/doc/68361399/) firmware or higher, on models 450 and higher.

Configuration synchronization is not available for Barracuda Message Archivers that are configured for Federated Search unless the systems are mirrored with each other. Note that it is not mandatory to have the same configuration on mirrored systems.

### **Search Federated Systems**

These steps assume you have connected one or more Federated Barracuda Message Archivers using the steps in the article [How to Set Up Systems for Federated Search](http://campus.barracuda.com/doc/41097493/).

Use the following steps to run a Federated Search across all connected systems:

- 1. Log in to a Federated system, and go to the **BASIC > Search** page.
- 2. Click **Advanced**, enter your search criteria, and then click **Search**.
- 3. The results display in the Search results table. The searched system within the Federated System configuration displays in the **Source** column.
- 4. Click on a message to view the content in the Message Pane, download the file to your local system as a .eml file, or select the desired action from the **Tools** menu.
- 5. You can select multiple messages using **Shift** or **Ctrl**-click, and then select the desired action from the **Tools** menu.

### **Select Federated Systems to Include in Search**

You can specify which Barracuda Message Archivers included in the Federated Search configuration that you want to include in a search query using the following steps:

- 1. Log in to a Barracuda Message Archiver within a Federated connection, and go to the **BASIC > Search** page.
- 2. Click **Advanced**; the Federated Search sources display above the search criteria fields.
- 3. Click **Change**, and in the **Select Search Sources** dialog, select the systems you want to include. Click **OK**.
- 4. Enter your search criteria, and then click **Search**. Only the systems selected in the **Change**

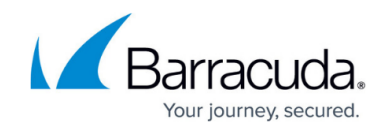

**Search Settings** dialog are included in the search query results.

5. Enter the desired search criteria, and then click **Search**.

## Barracuda Message Archiver

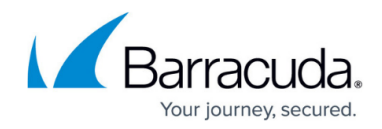

© Barracuda Networks Inc., 2020 The information contained within this document is confidential and proprietary to Barracuda Networks Inc. No portion of this document may be copied, distributed, publicized or used for other than internal documentary purposes without the written consent of an official representative of Barracuda Networks Inc. All specifications are subject to change without notice. Barracuda Networks Inc. assumes no responsibility for any inaccuracies in this document. Barracuda Networks Inc. reserves the right to change, modify, transfer, or otherwise revise this publication without notice.